# Adding **intoSA** to your safe sender list

Make sure you don't miss any of our emails

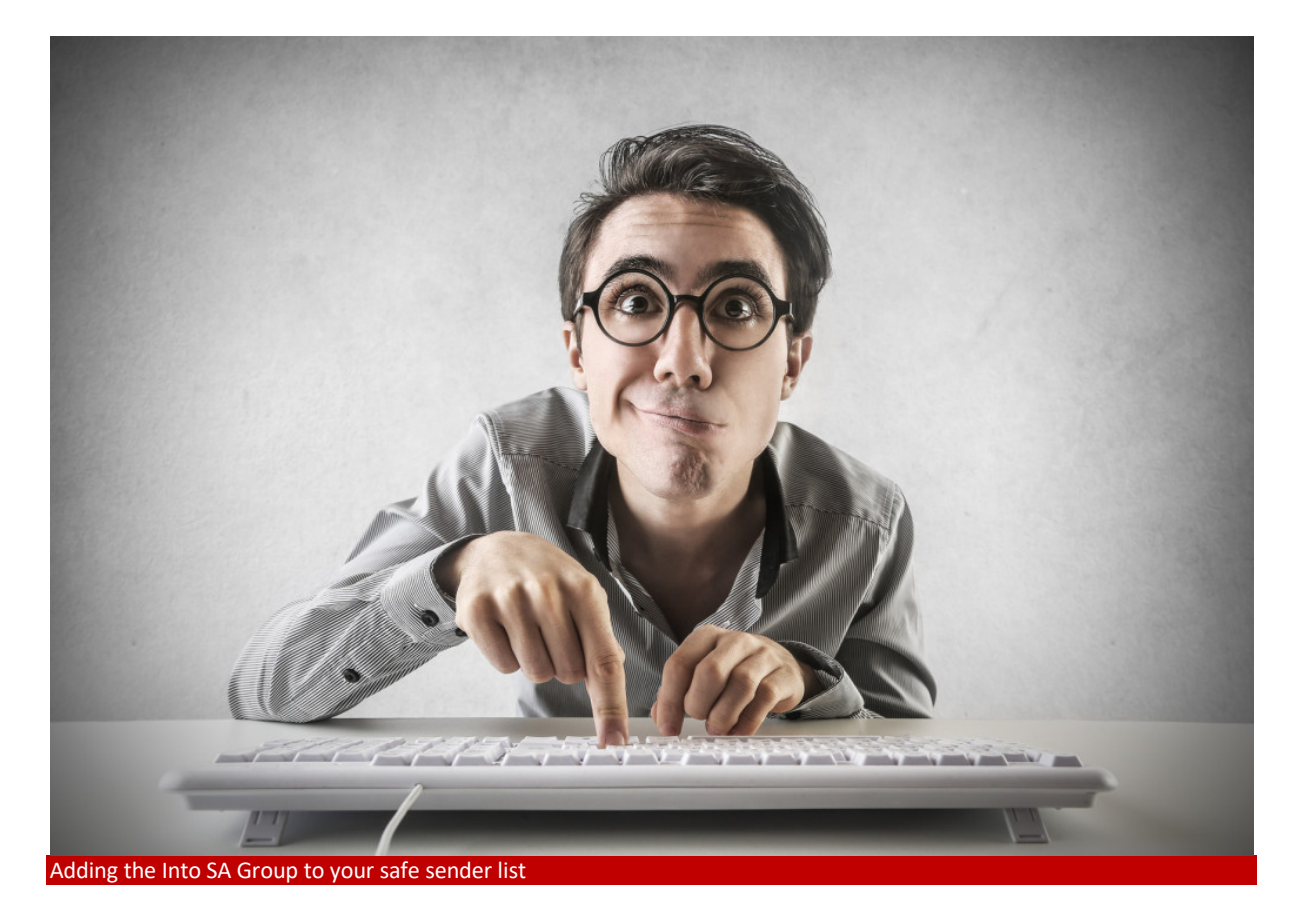

## SPAM filters and ISPs

Your Internet Service Provider (ISP) or email client may be using filters to block email and this may be affecting the receipt of emails from Into SA. If you believe this is happening, please consult the help section related to your email program below or contact your ISP directly to see how to relax or remove the settings that filter or block email.

This will ensure that correspondence from any company within the Into SA Group will be accepted.

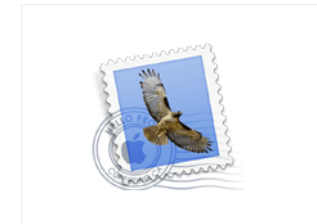

## If you are using Apple Mail

- 1. On the toolbar at the top, click on the 'Mail' icon.
- 2. From the dropdown menu select 'Preferences', then click 'Junk Mail'.
- 3. In the 'Junk Mail' pane, under the 'exempt from junk mail filtering' section, ensure
- 'sender of message is in my contacts' is checked.
- 4. Open the email message.
- 5. Click the dropdown menu on the sender details.

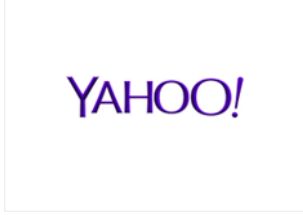

## If you are using Yahoo

- 1. Open the email message.
- 2. Click on the 'Action' dropdown menu.
- 3. Click on 'Add sender to contacts'.
- 4. The name and email address from email are pre-populated in the Add Contact popup. Verify that the information in these fields is correct.
- 5. Click 'Save'.

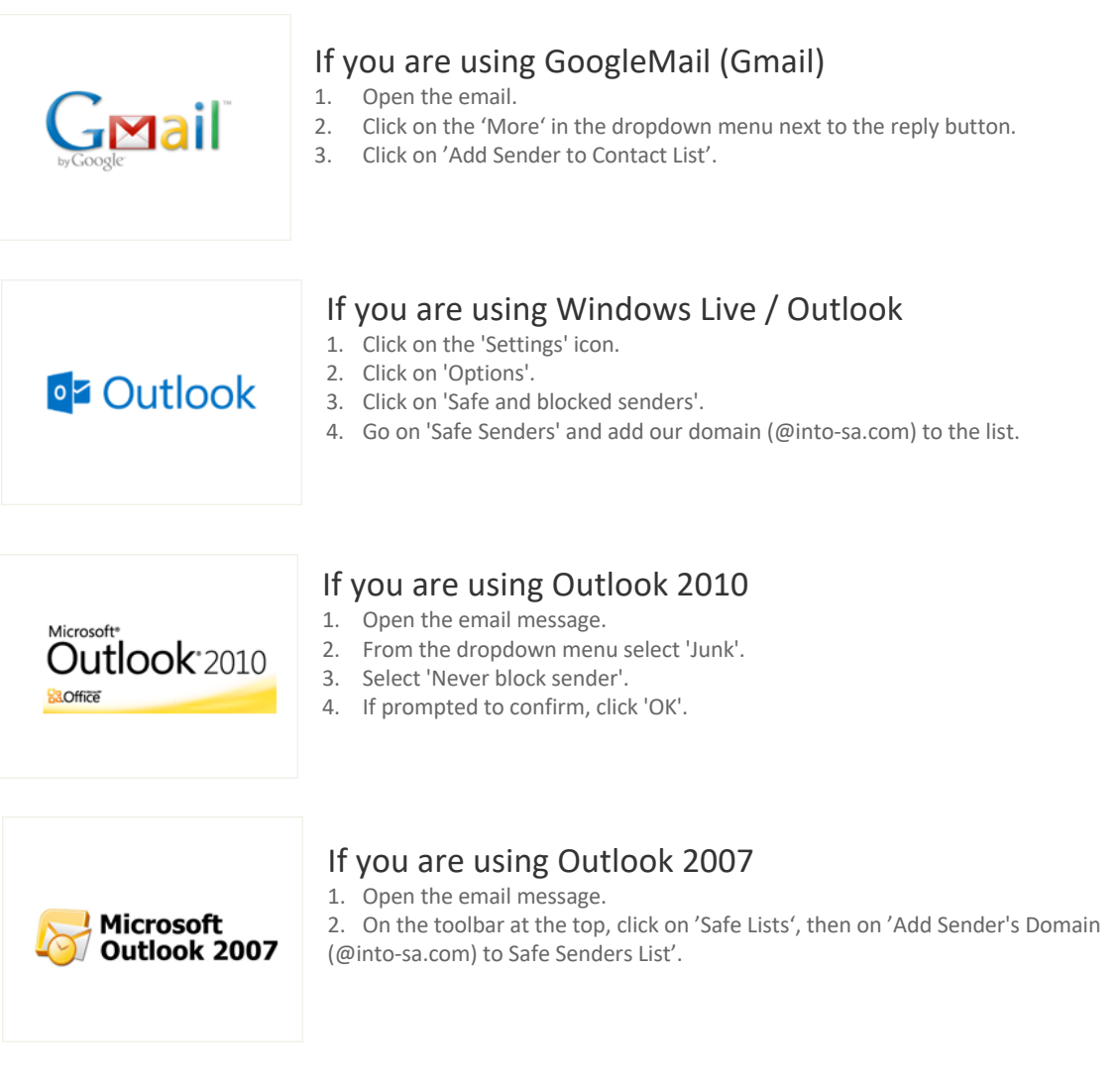

If you have any further questions, or if you are still experiencing problems with receiving our emails or newsletter, please let us know and send a mail to spamhelp@into-sa.com

### **Into SA Group** November 2018

Into SA Limited Into SA Johannesburg Into SA Tshwane Into SA Cape Town Into SA Durban

Into SA Academy Into SA Equities Into SA Travel

Into SA Mozambique Into SA Tanzania Into SA Rwanda

Into SA Zimbabwe

Into SA Central Europe Into SA Turkey

Into SA Empowerment Corporation NPC

Pactum Consulting Soweto Skills Development NPC Technology for the Next Generation Ukuchuma Asset Management Ukukhula BEE Verification Institute